## Data structure operation

Open Powertip software then you can see the entry screen. Select new project

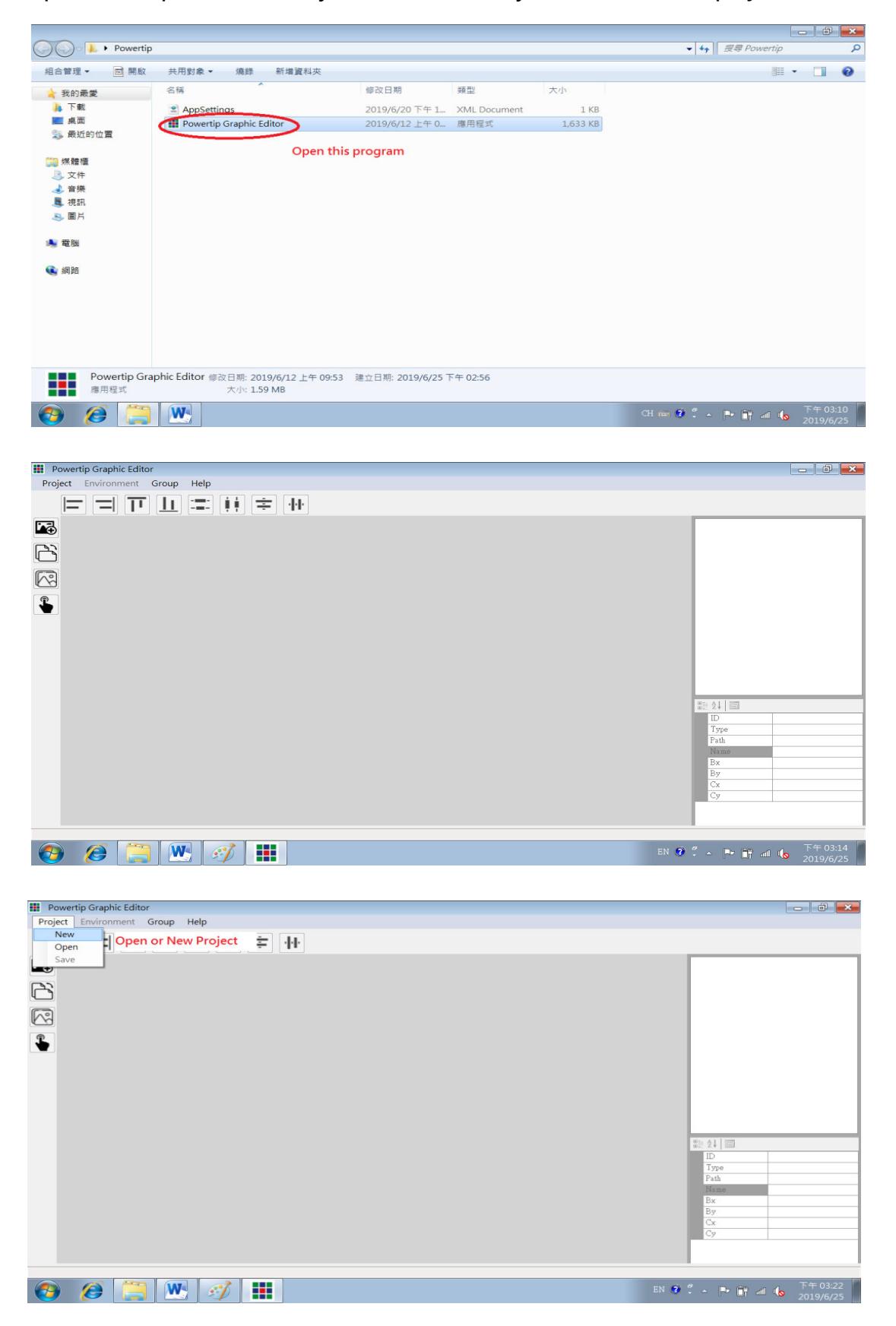

## Create project environment

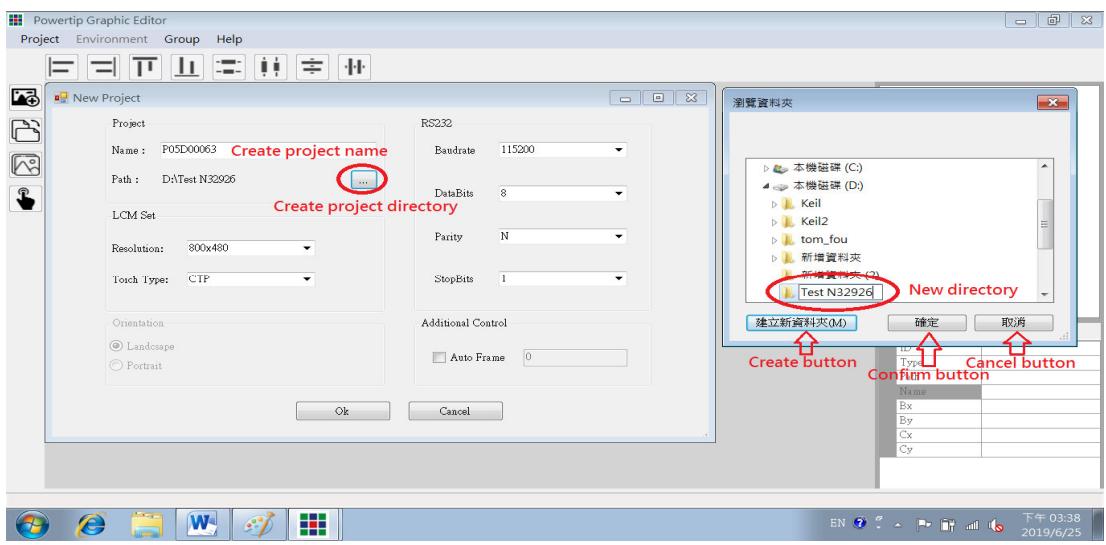

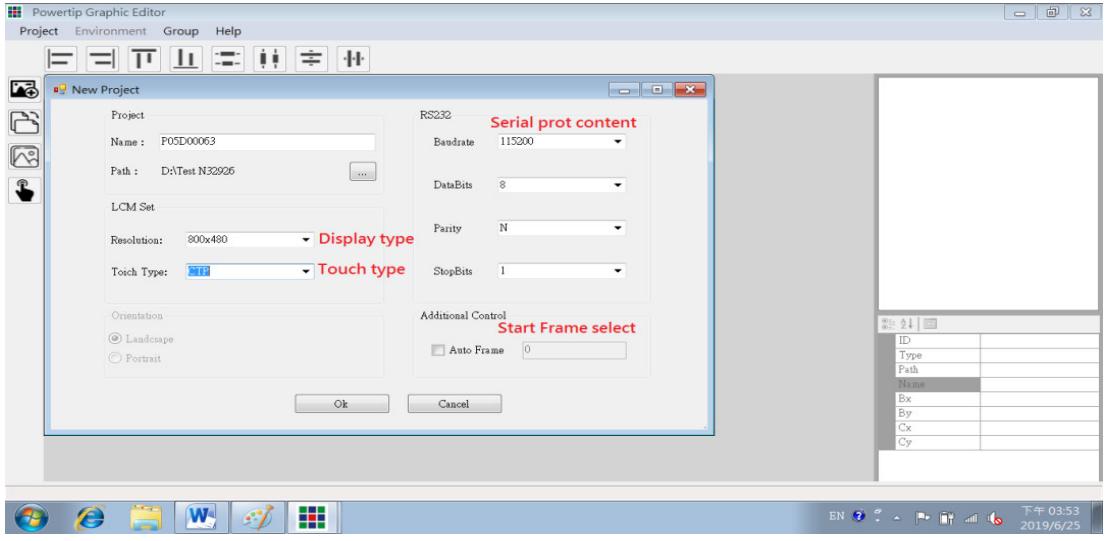

## Press "OK" to complete

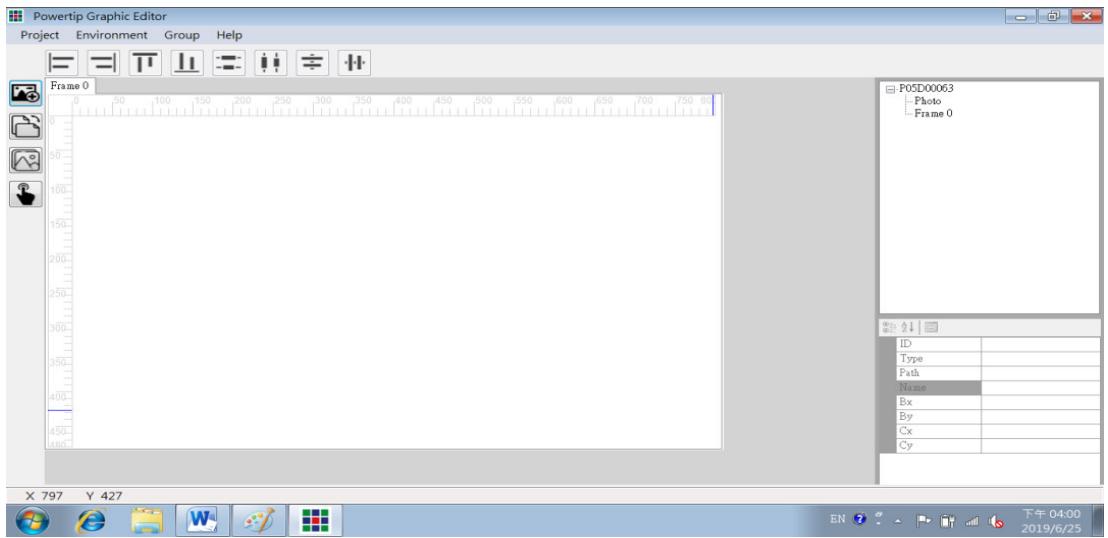

#### Exit and save project

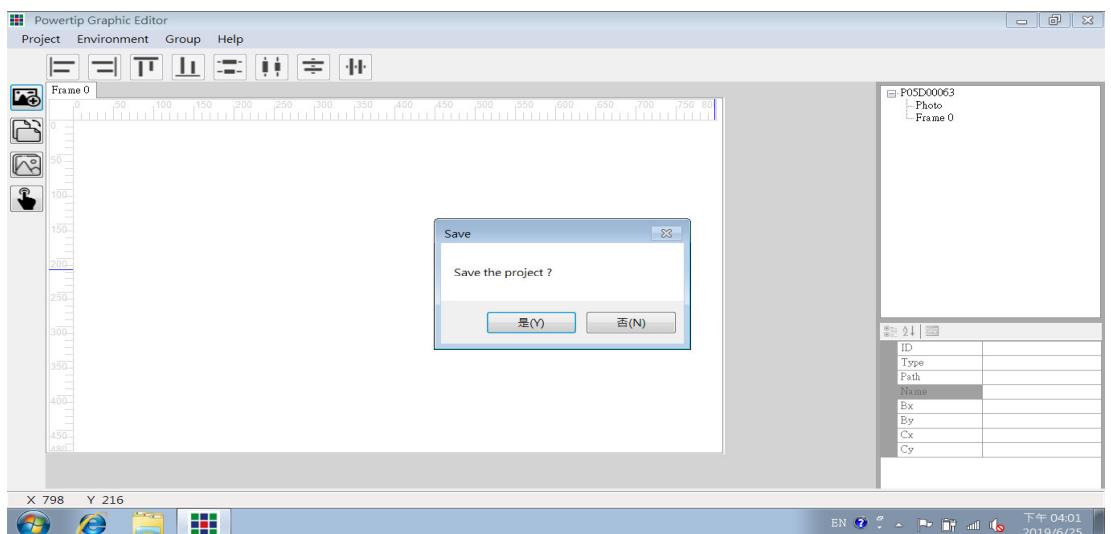

#### Confirm the setting is completed

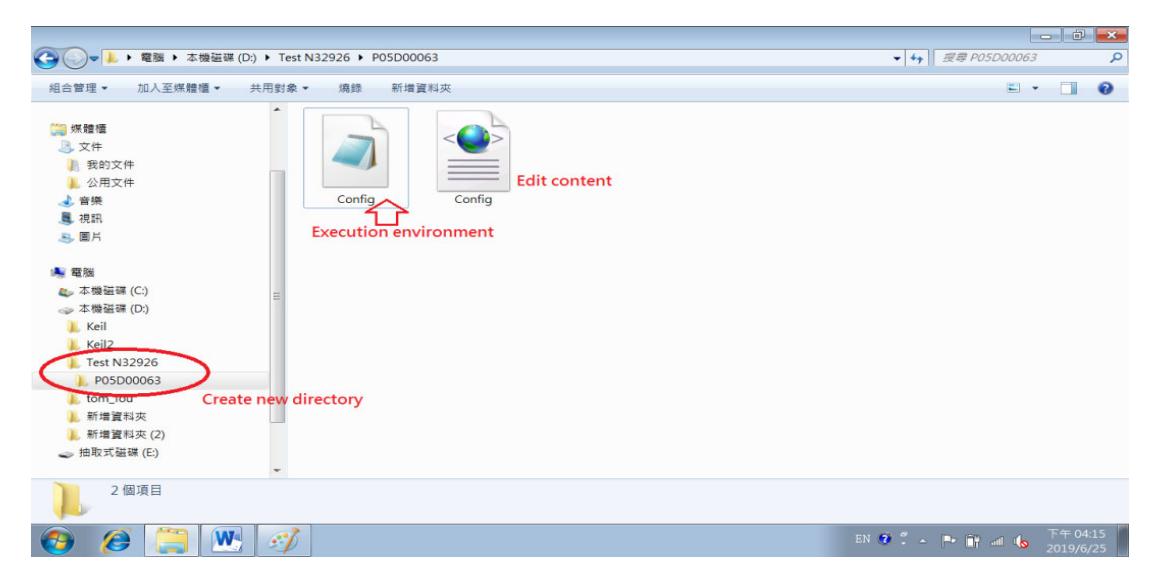

#### Check setting is correct ?

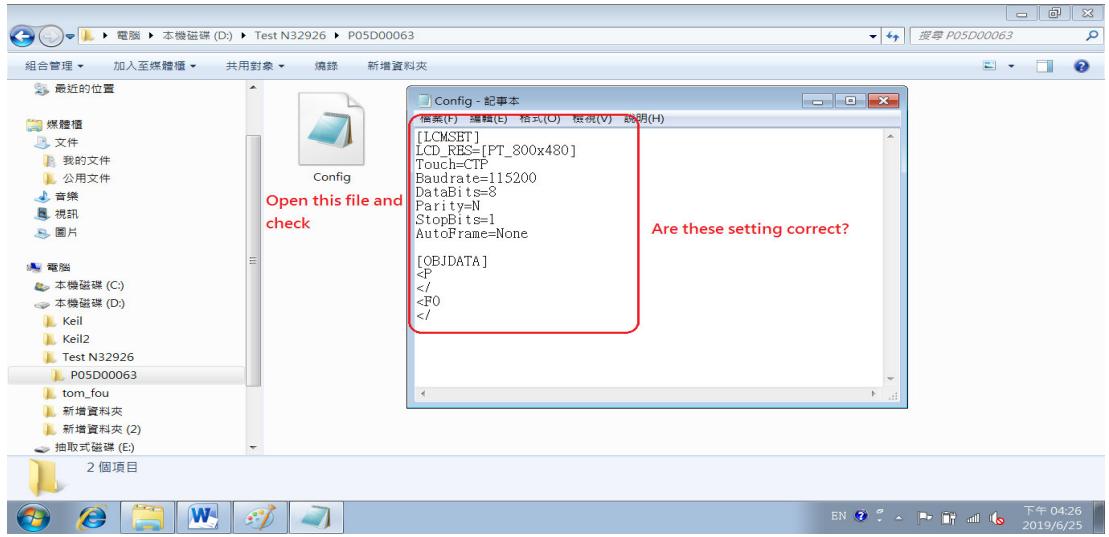

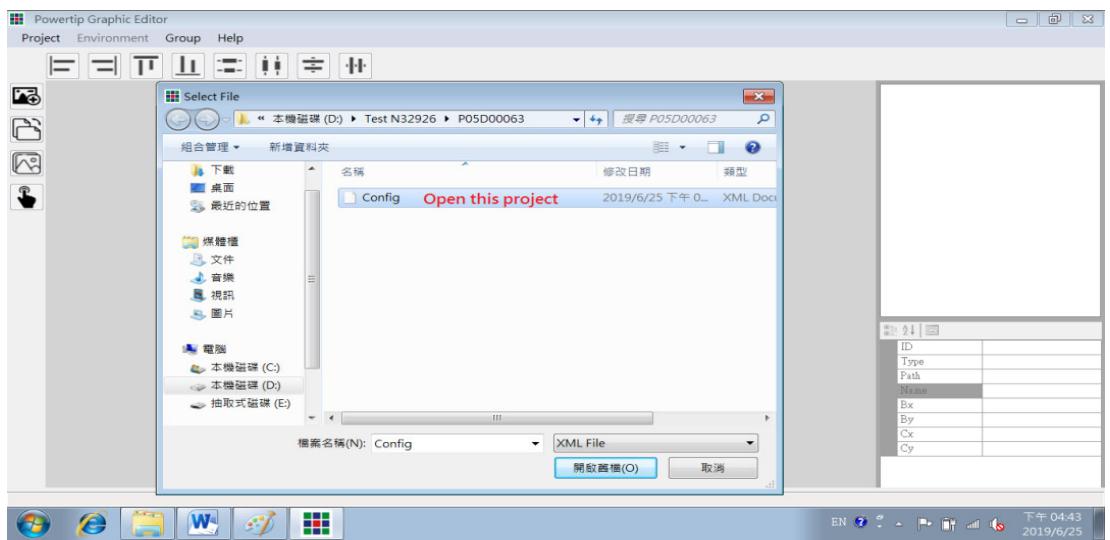

#### Edit the picture into the environment ( Only support JPEG format )

Button function description

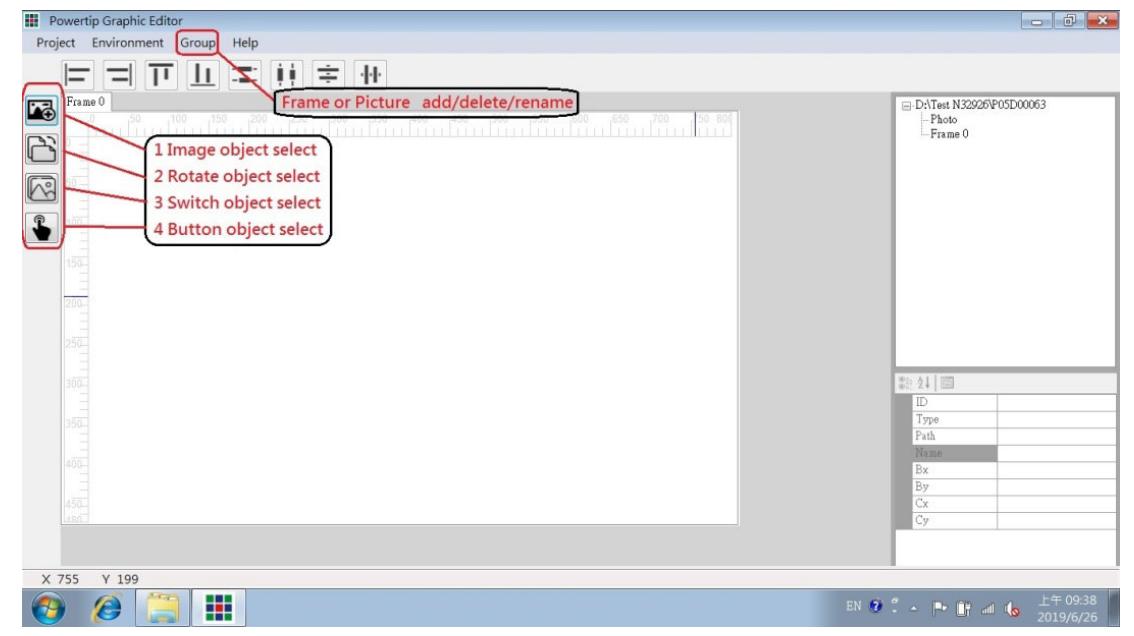

Group button > Add Frame or Picture

Image object  $\rightarrow$  Frame picture object select

Rotate object  $\rightarrow$  Frame rotate object select

Switch object  $\rightarrow$  Frame symbol display object select

Button object  $\rightarrow$  Frame button object select

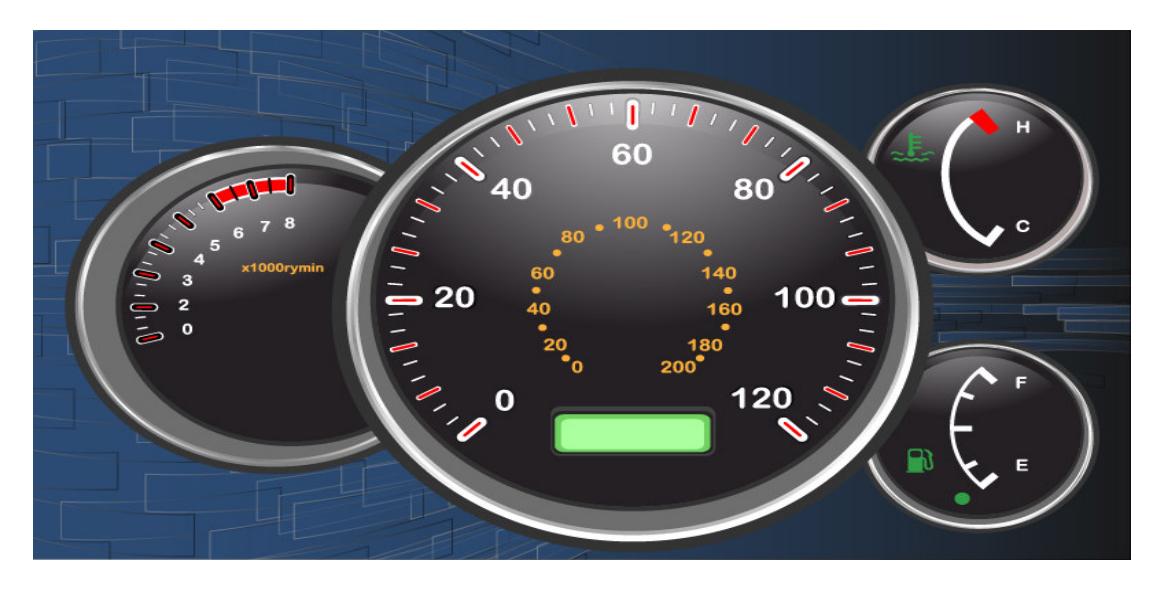

Making graphic control data ( EX: Dashboard \*.jpg )

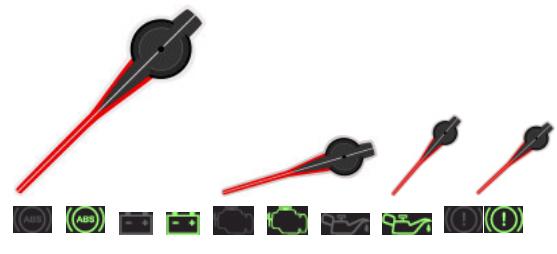

After software combination

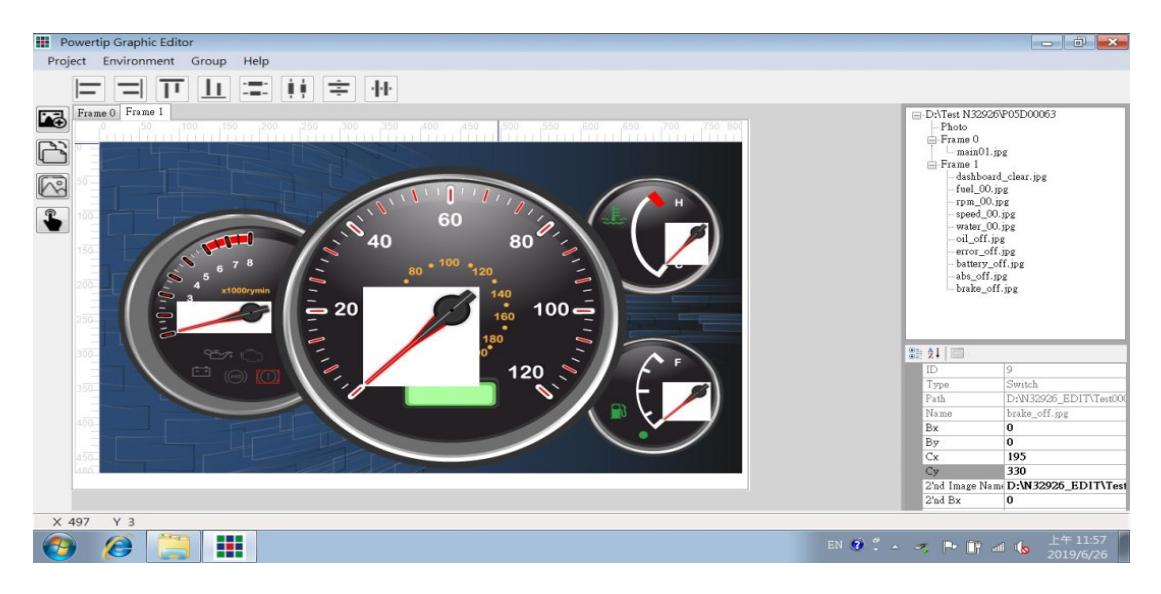

## Making graphic control data ( EX: Menu \*.jpg )

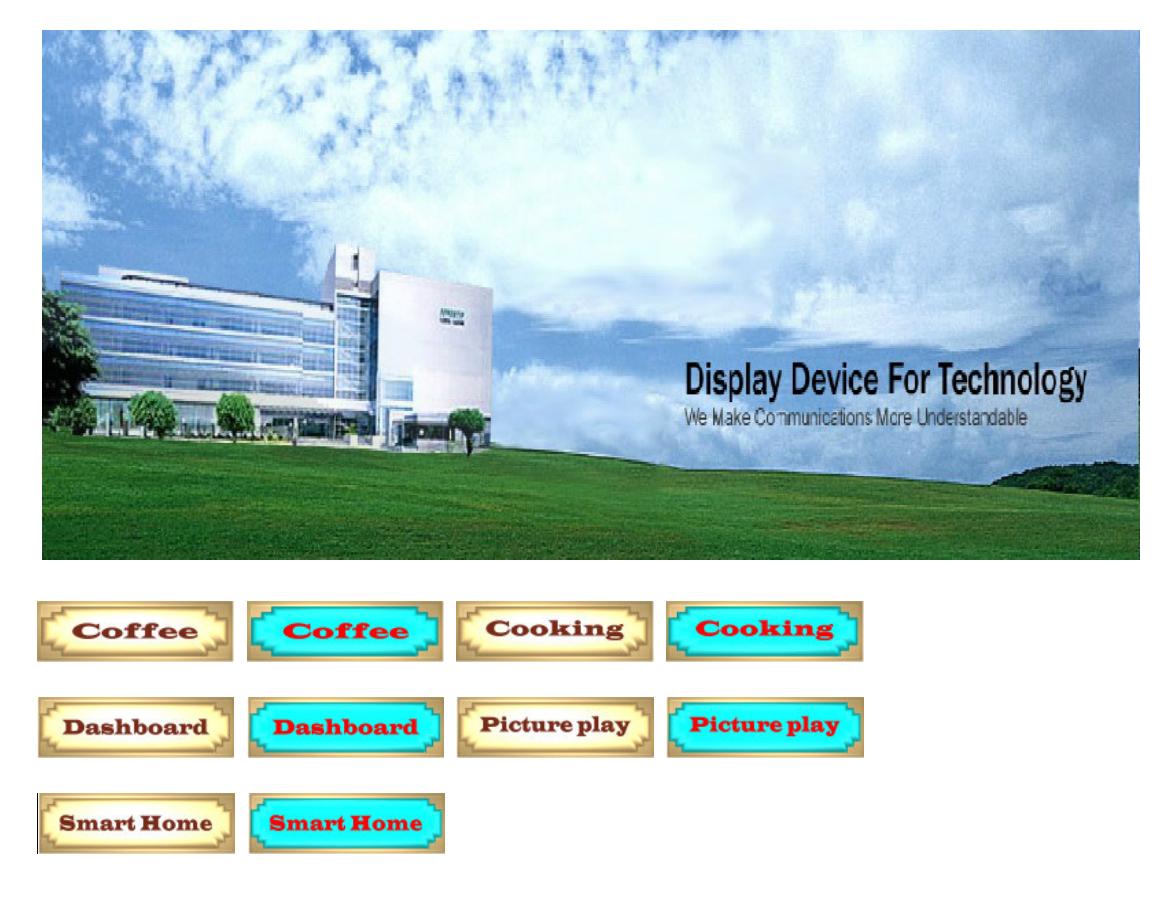

#### After software combination

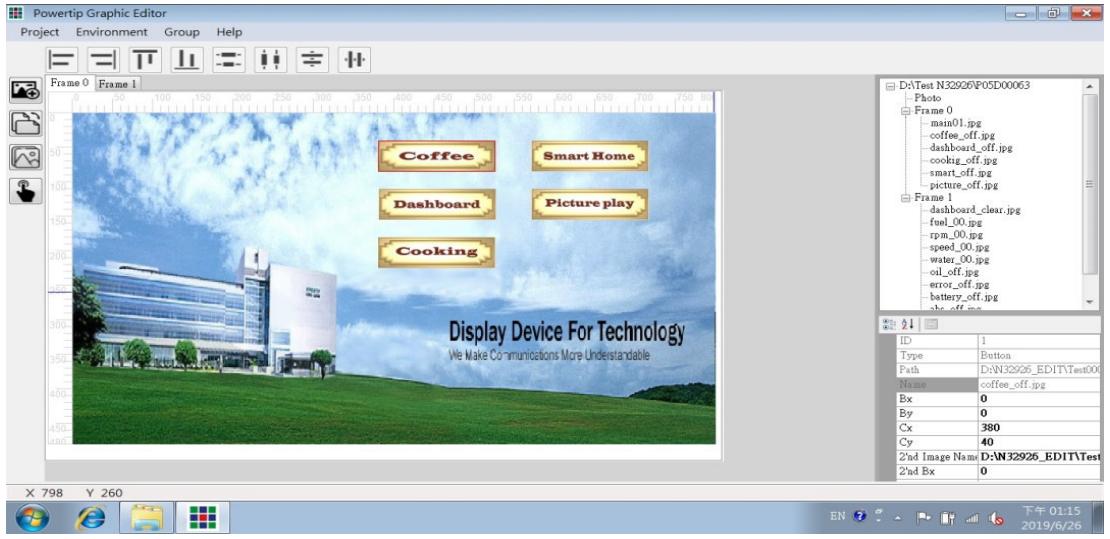

#### Put a lot of pictures to play

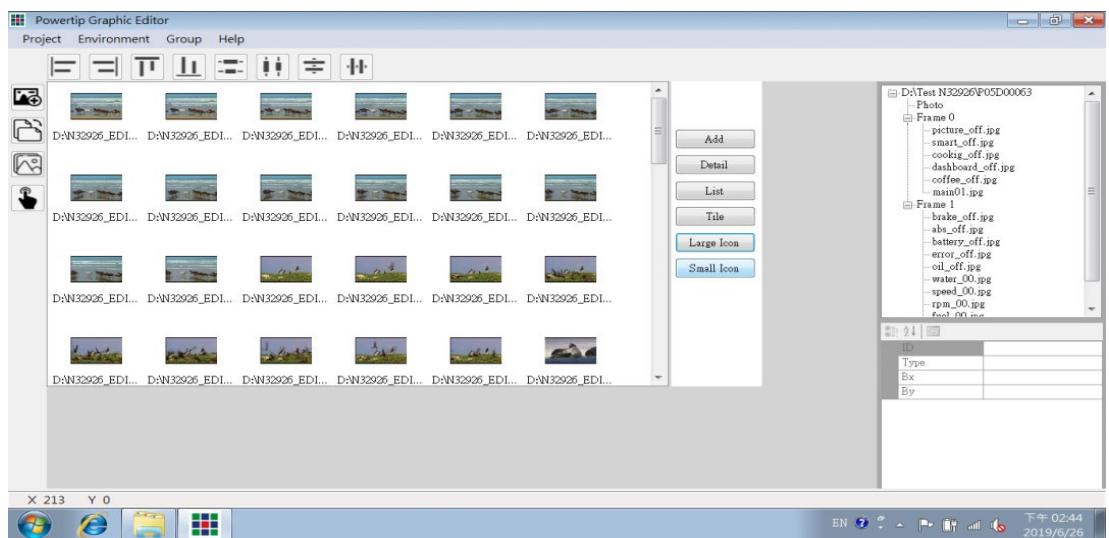

Save and exit, copy files to memory, put in the control board.

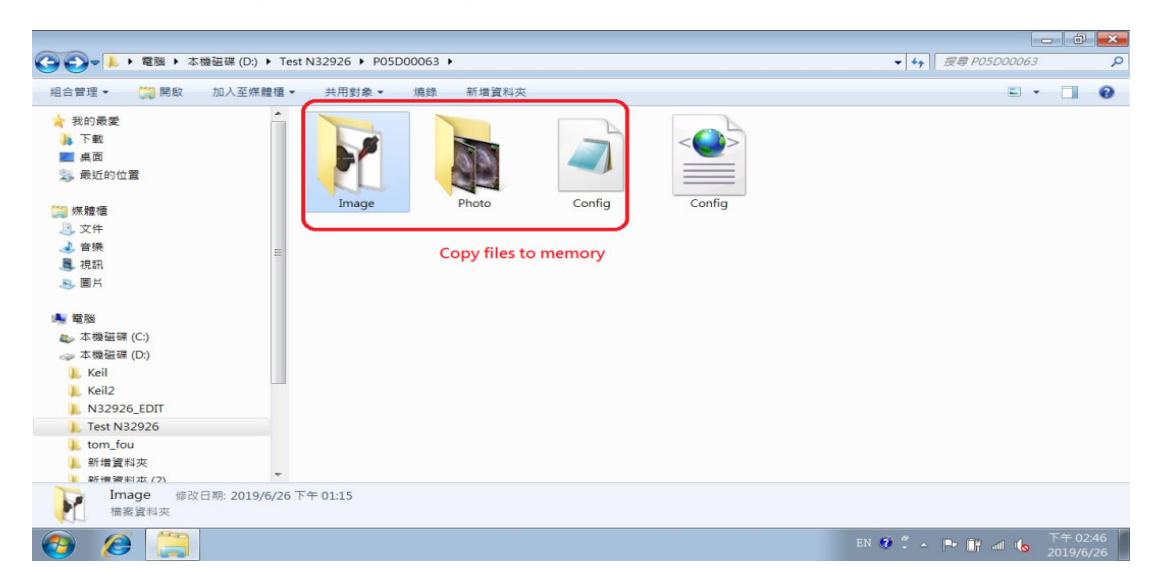

Power on control board and connected to RS232(PC), First see logo picture

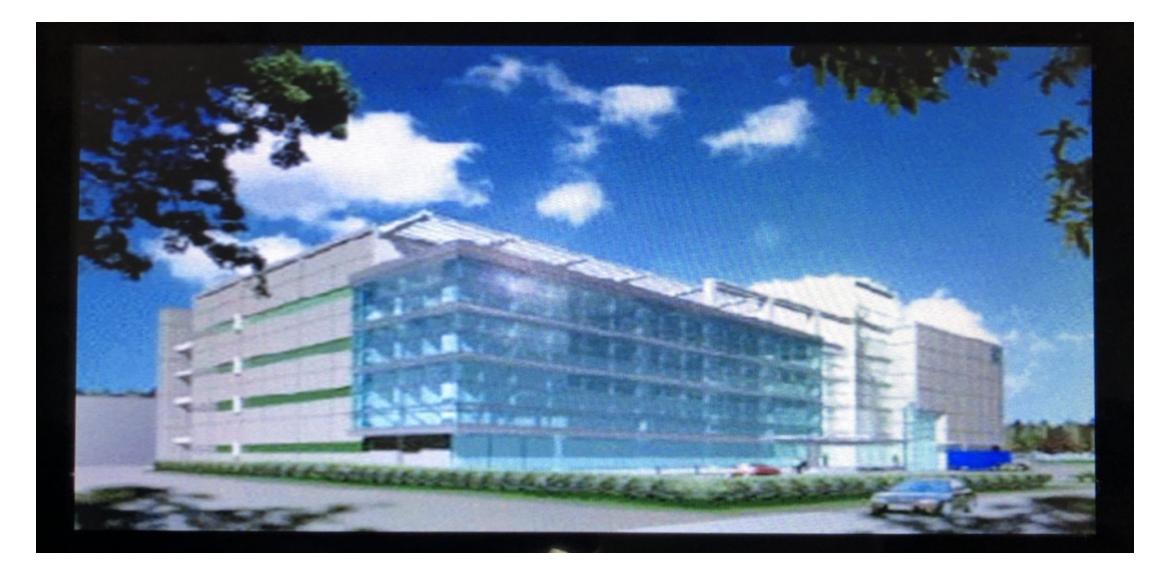

## Command control program

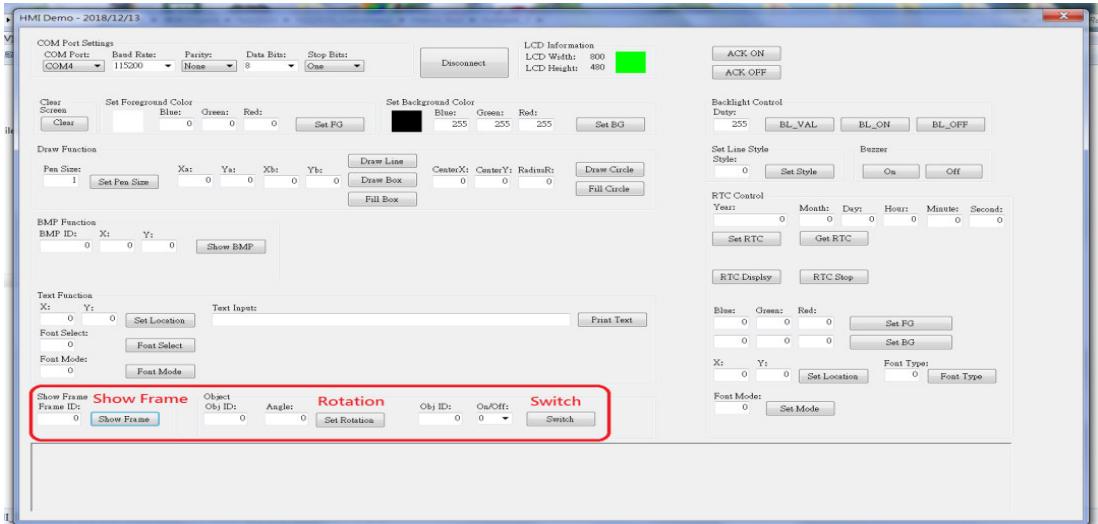

#### Show Frame 0

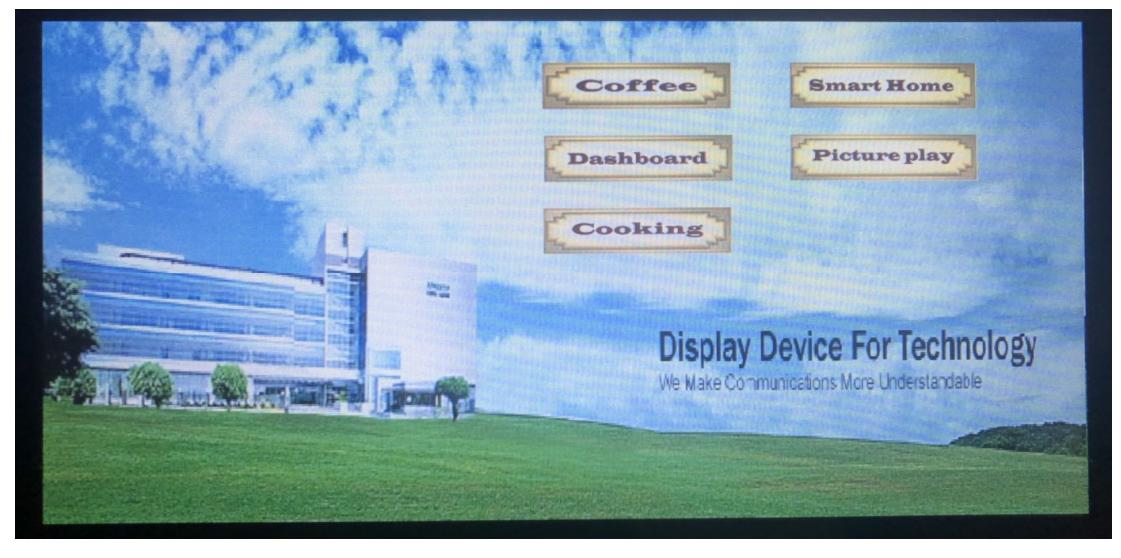

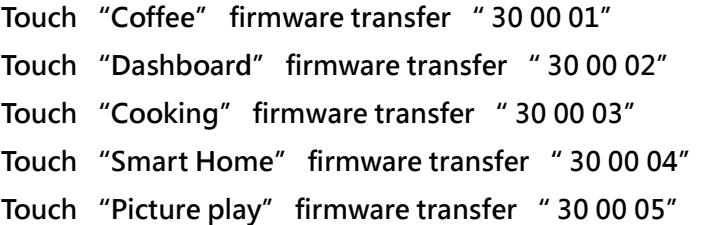

## Show Frame 1

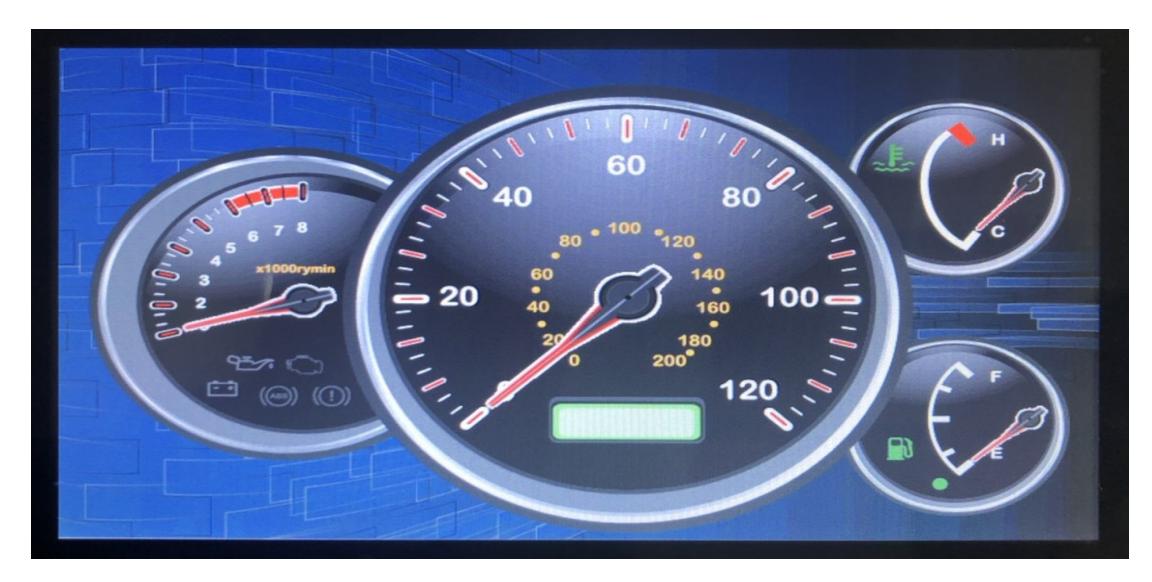

Command control program change display object

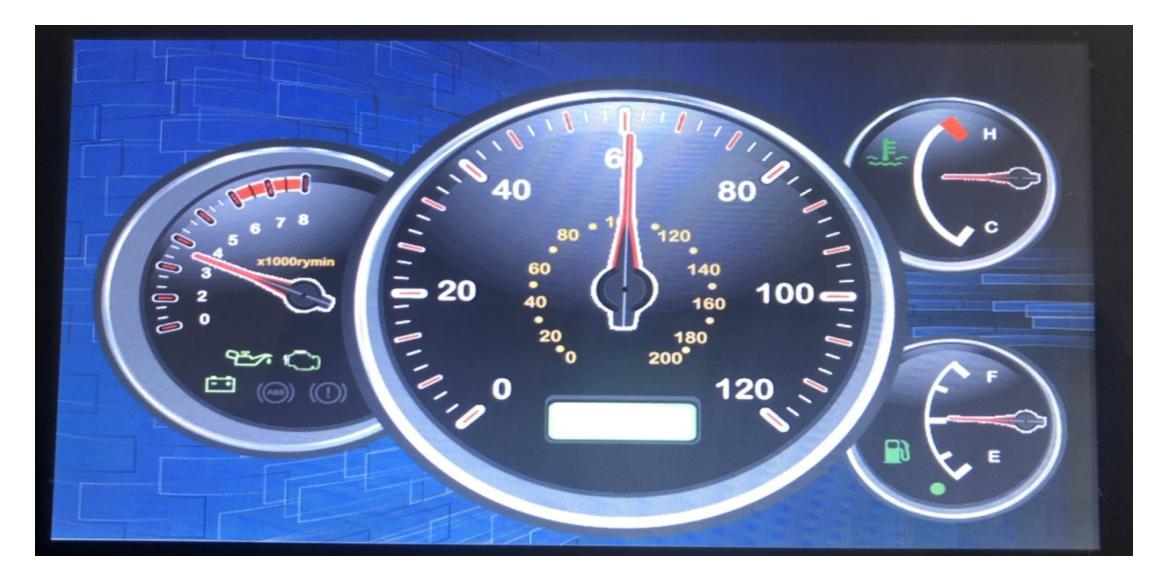

For detailed specifications, please refer to the command table.

# Firmware setting operation

## Update Firmware form SD or eMMC

Connect USB & RS232 to the control board, open communication software.

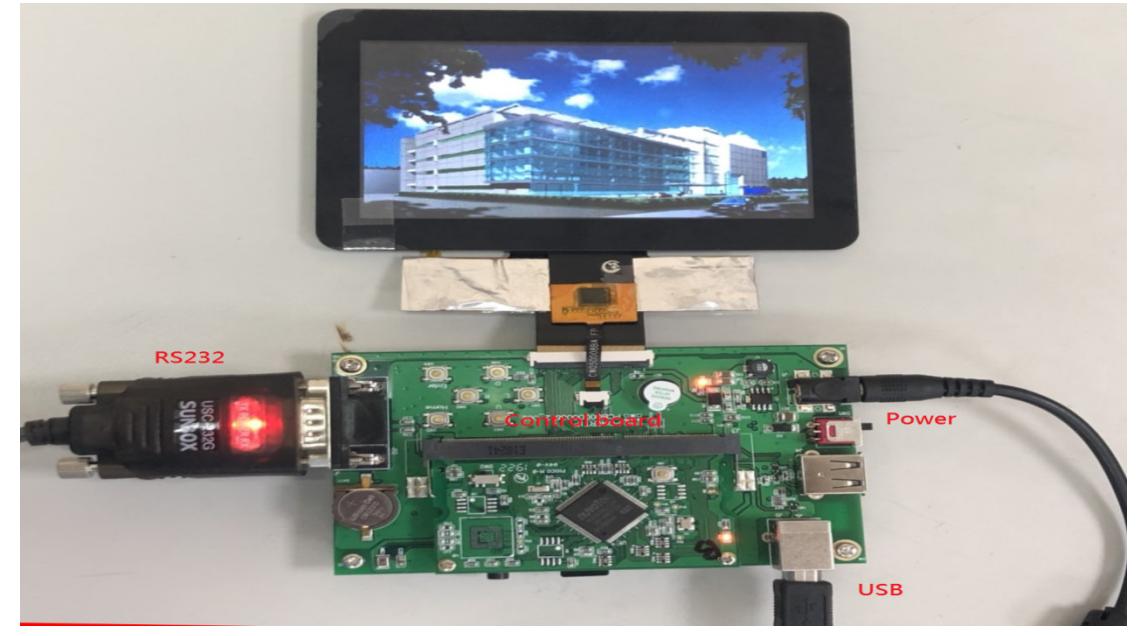

Power on and transfer code " AA 58 00 C3"

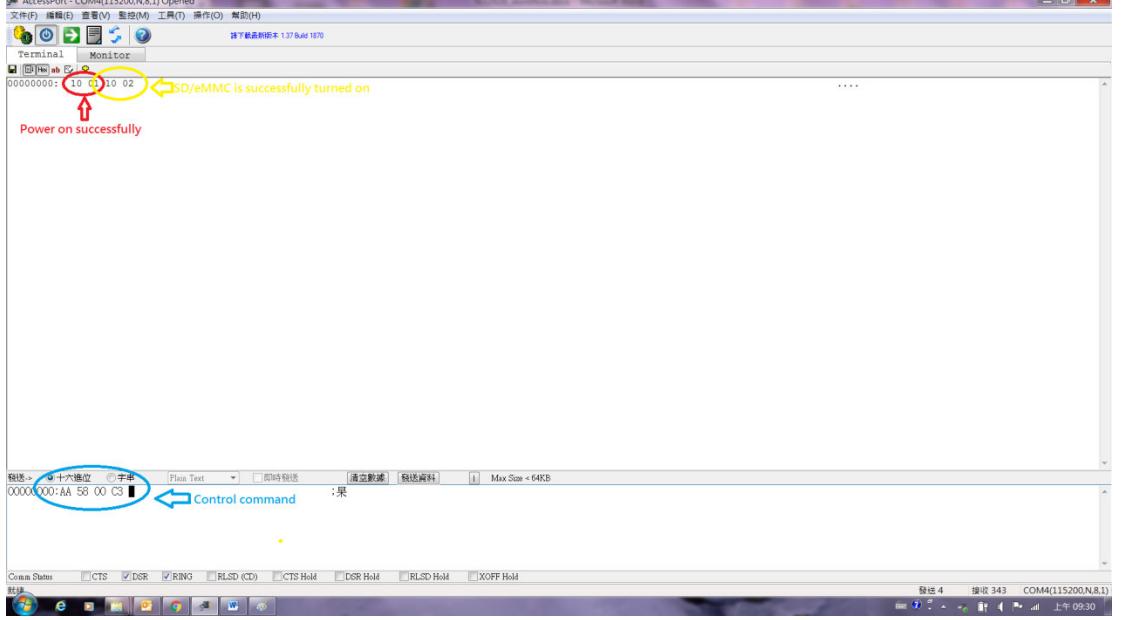

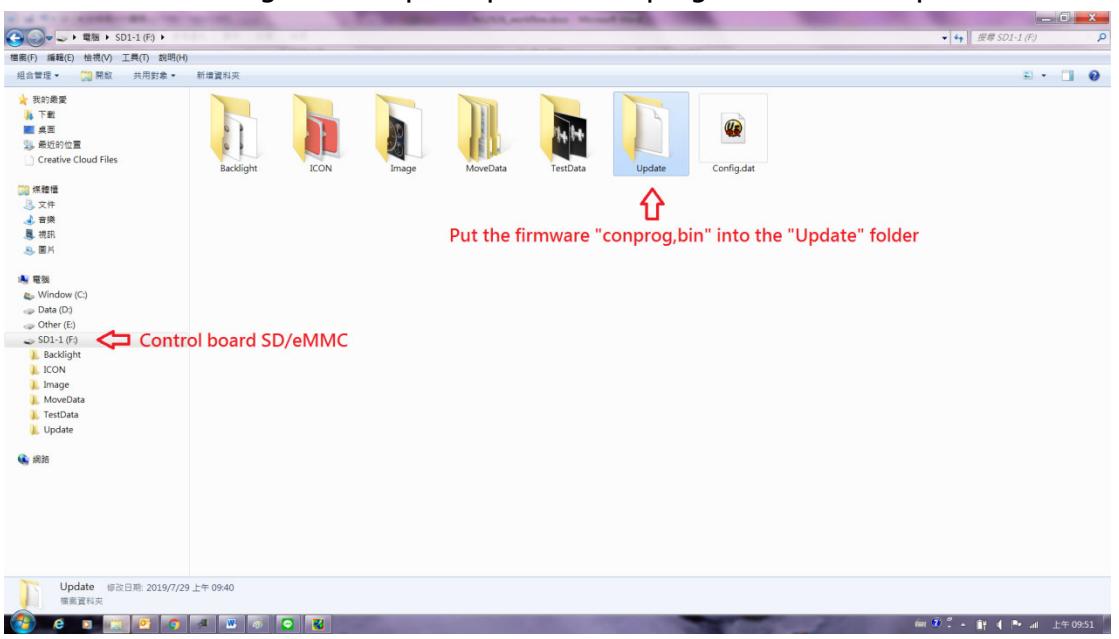

#### See the folder through the computer, put the "conprog.bin" file in the update folder

#### Power off and then power on

Transfer the "AA 5A 00 C3" code to the control board and wait for the system to respond with "10 02" to indicate that the update is complete.

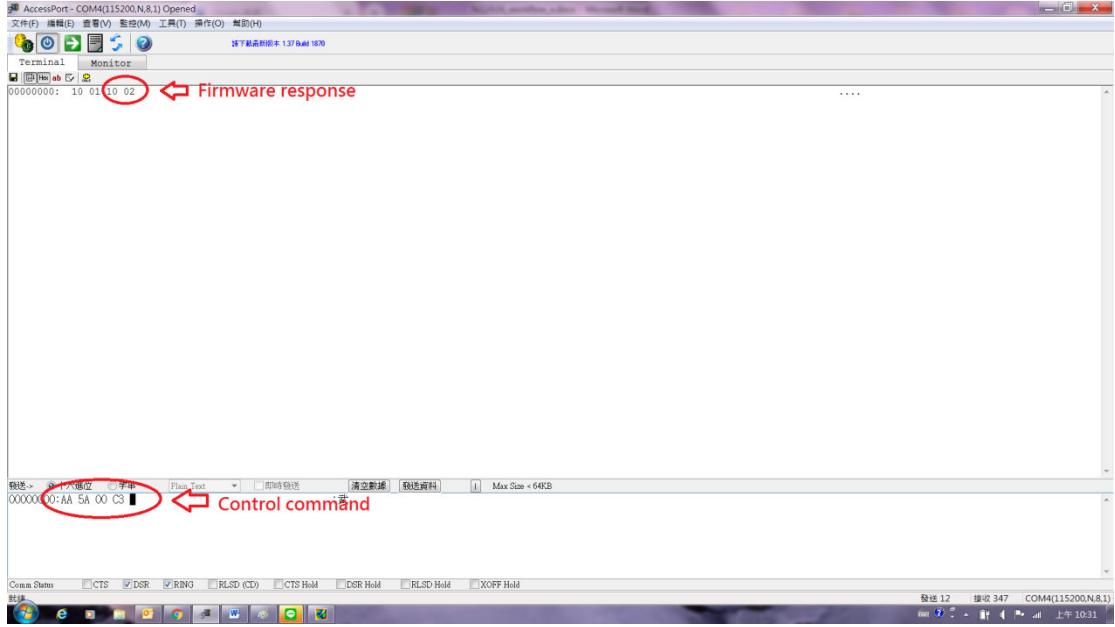

## Format SD / eMMC by Firmware

Transfer the "AA 5F 00 C3" code to the control board and wait for the system to respond with "10 02" to indicate that the "Format" is complete  $\mathbf{r}$ 

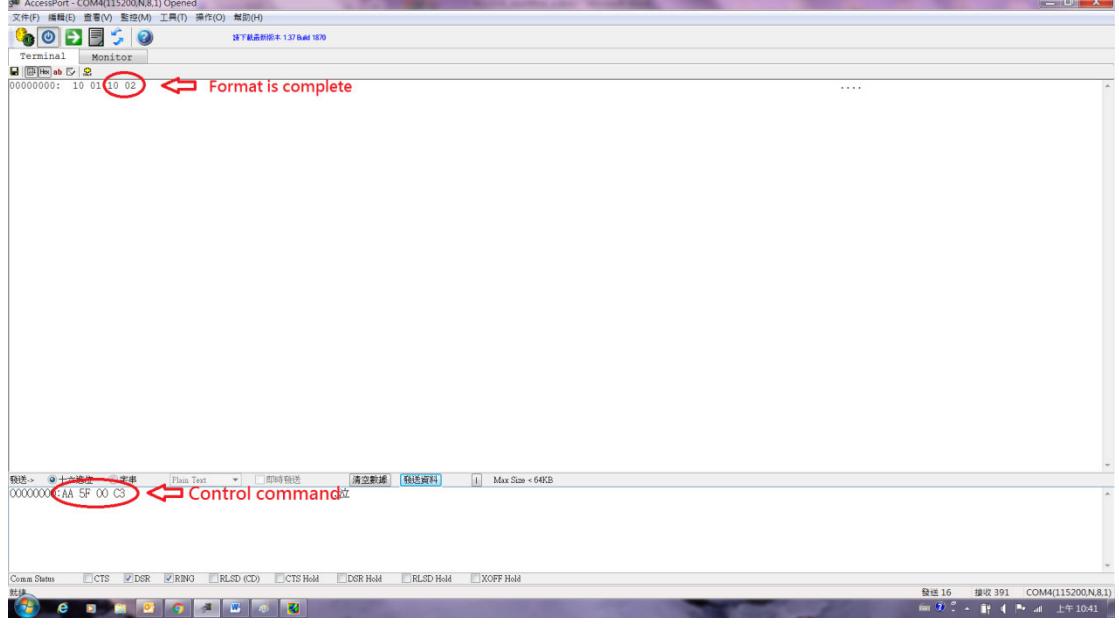

## Firmware version confirmation

Transfer the "AA 5C 00 C3" code to the control board and wait for the firmware

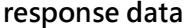

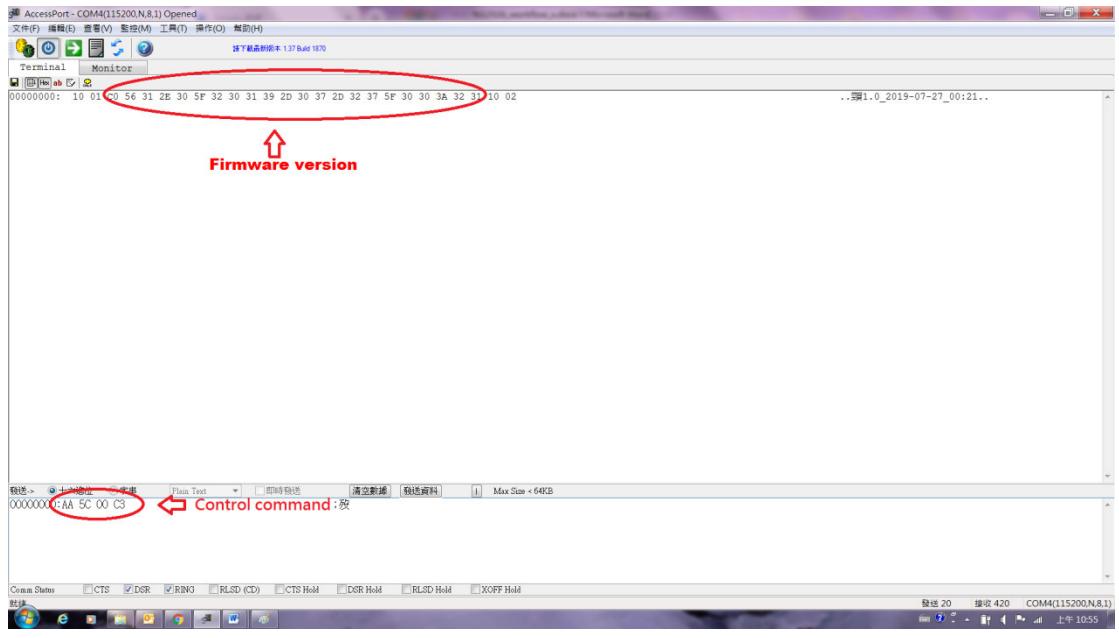